## Online Fee Payment

For online Fee payment you have to follow the below given steps

- 1. Open the school website i.e.<https://www.dewanpublicschoolhapur.org/>
- 2. On school website click on the **Parent Login**

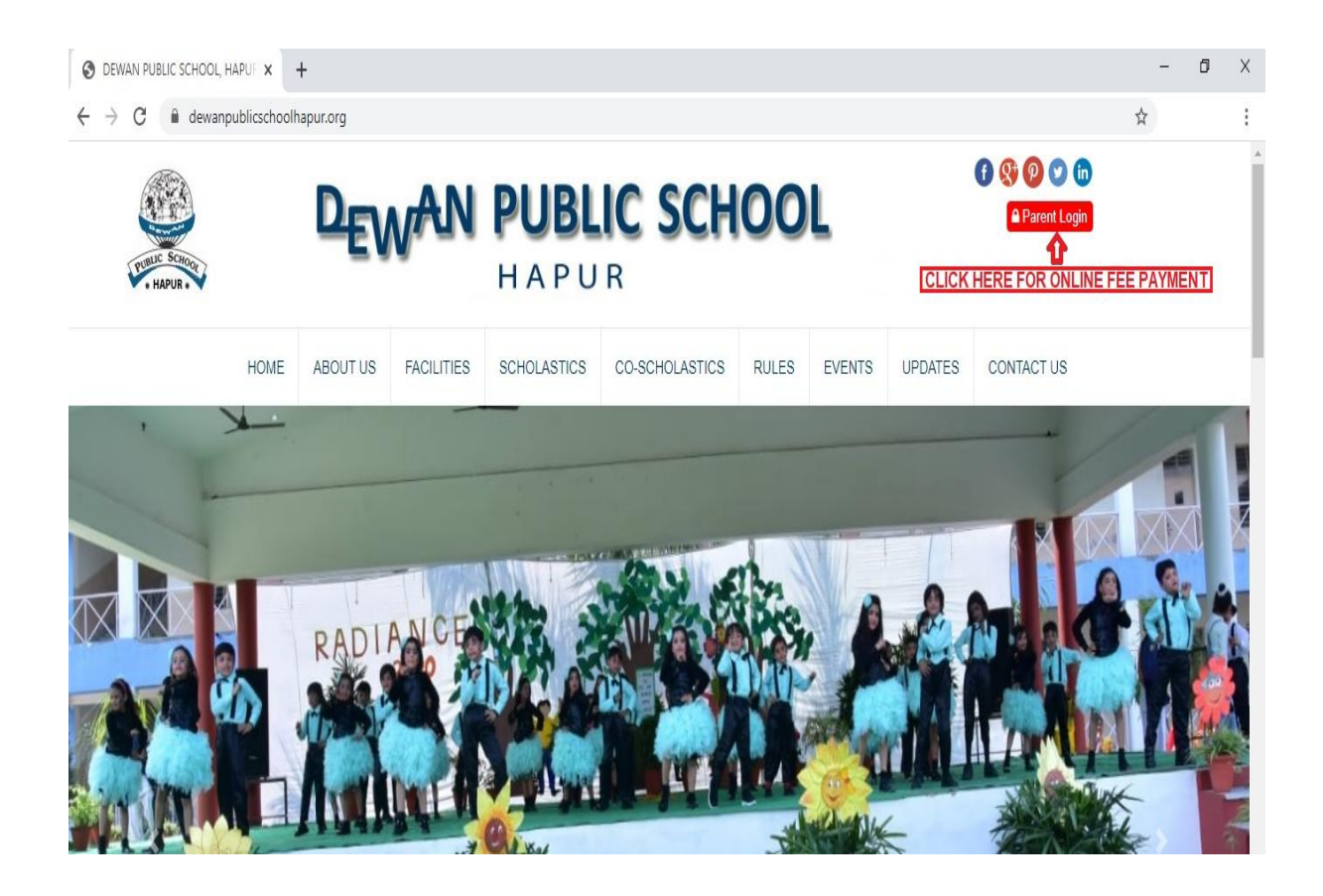

3. After click the parent login option you will be redirected to fee portal i.e. <http://esams.dewanpublicschoolhapur.org/>

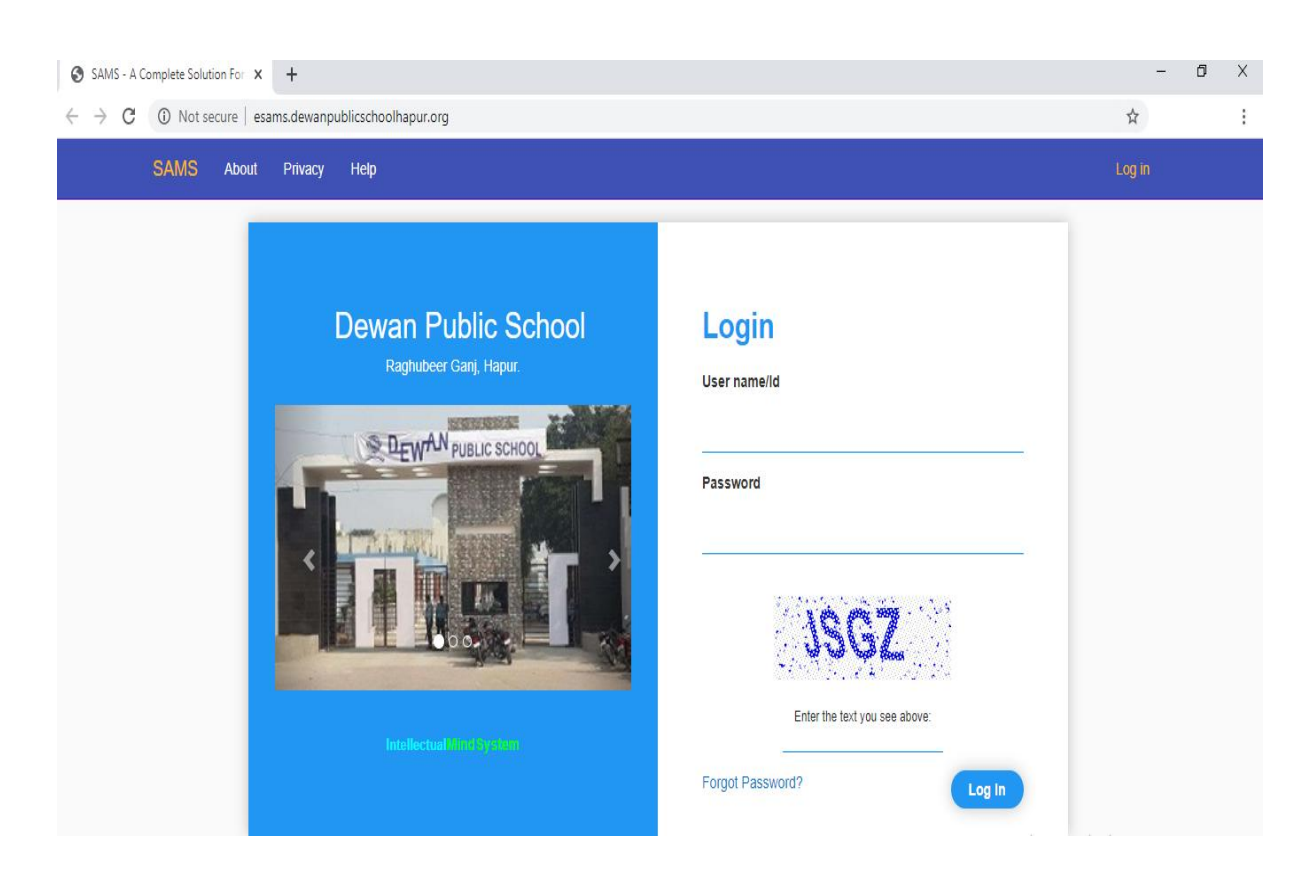

## 4. On the portal you will click on the **Help** option and follow the steps

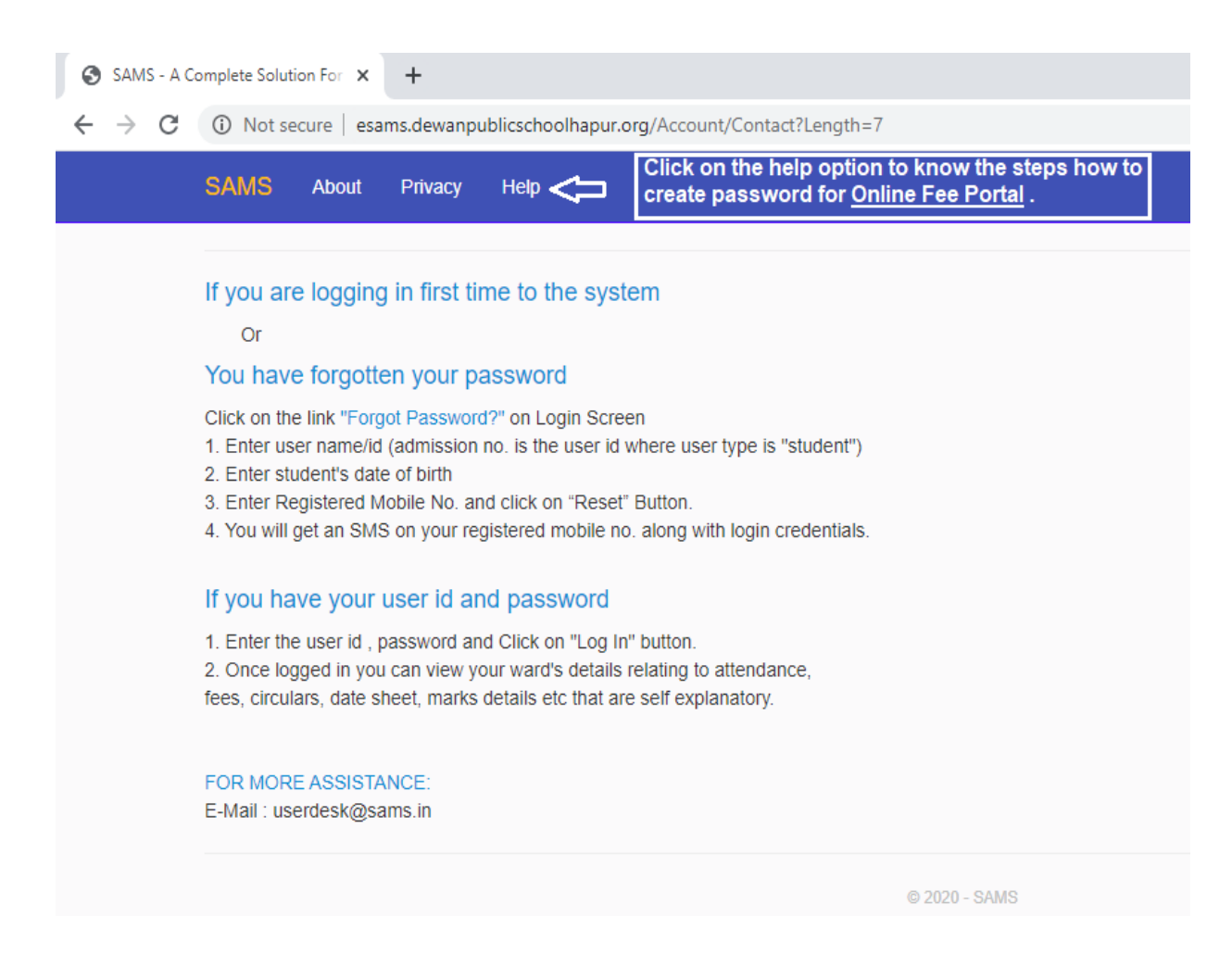

5. After reading information now you have to click on the **Forget Password** option.

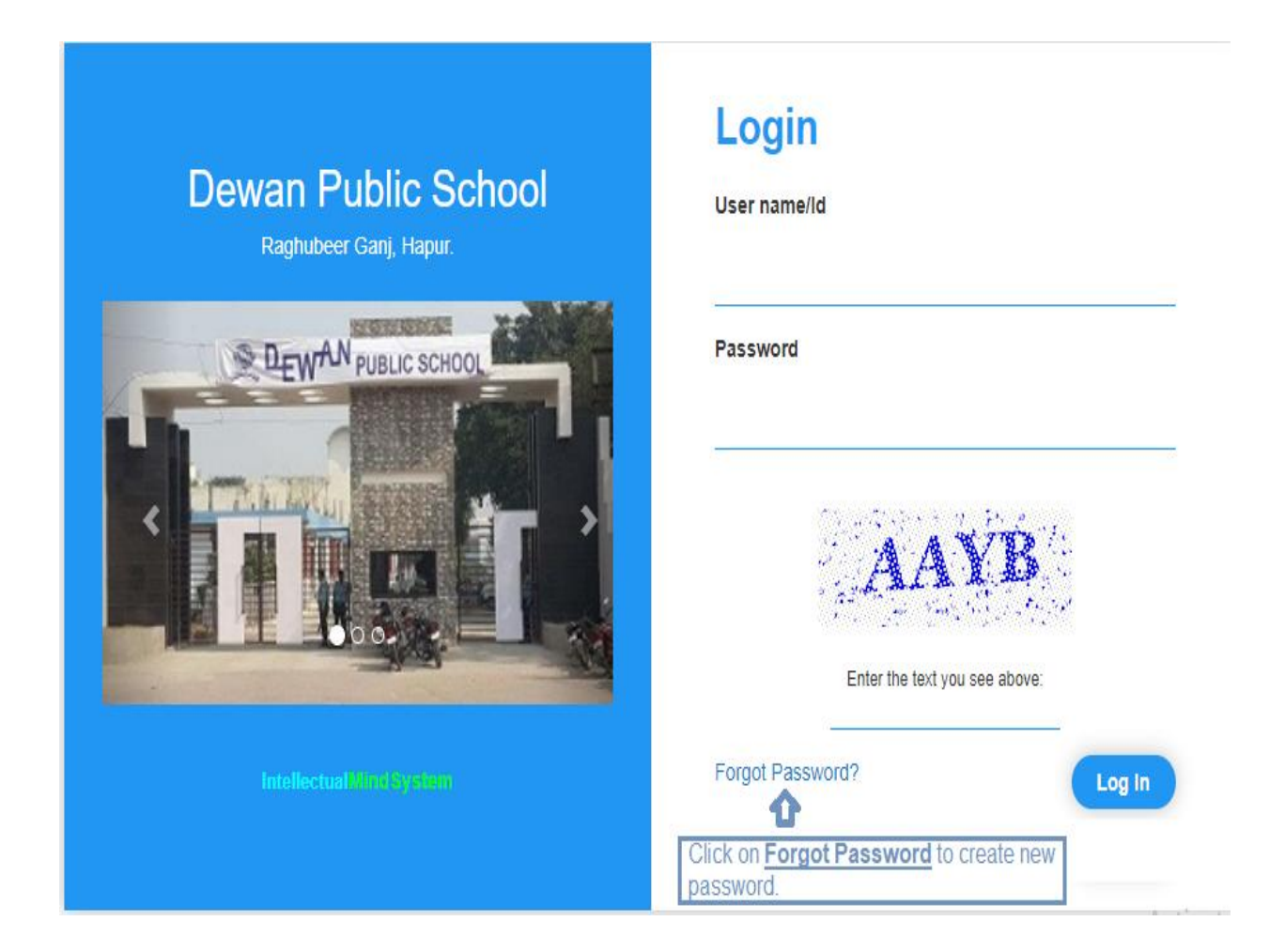

6. You will see below screen, here you will enter your ward **SRNO in User name, Registered Mobile No** on which you receive school SMS, **Date Of Birth** and click **Reset**. After this you will receive password on your mobile.

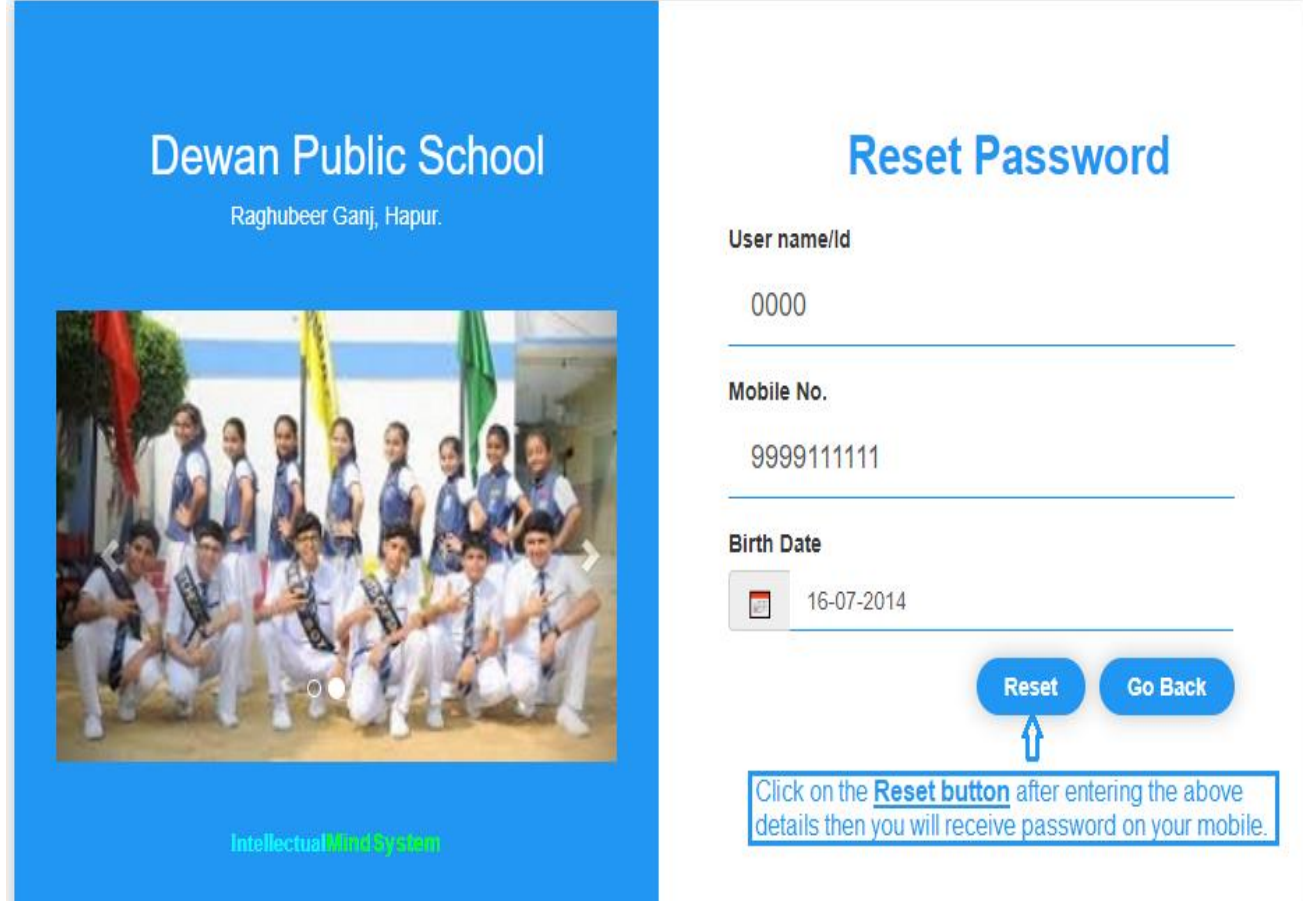

7. Then you will enter your ward **SRNO**, received **Password** then you click on **Log In** 

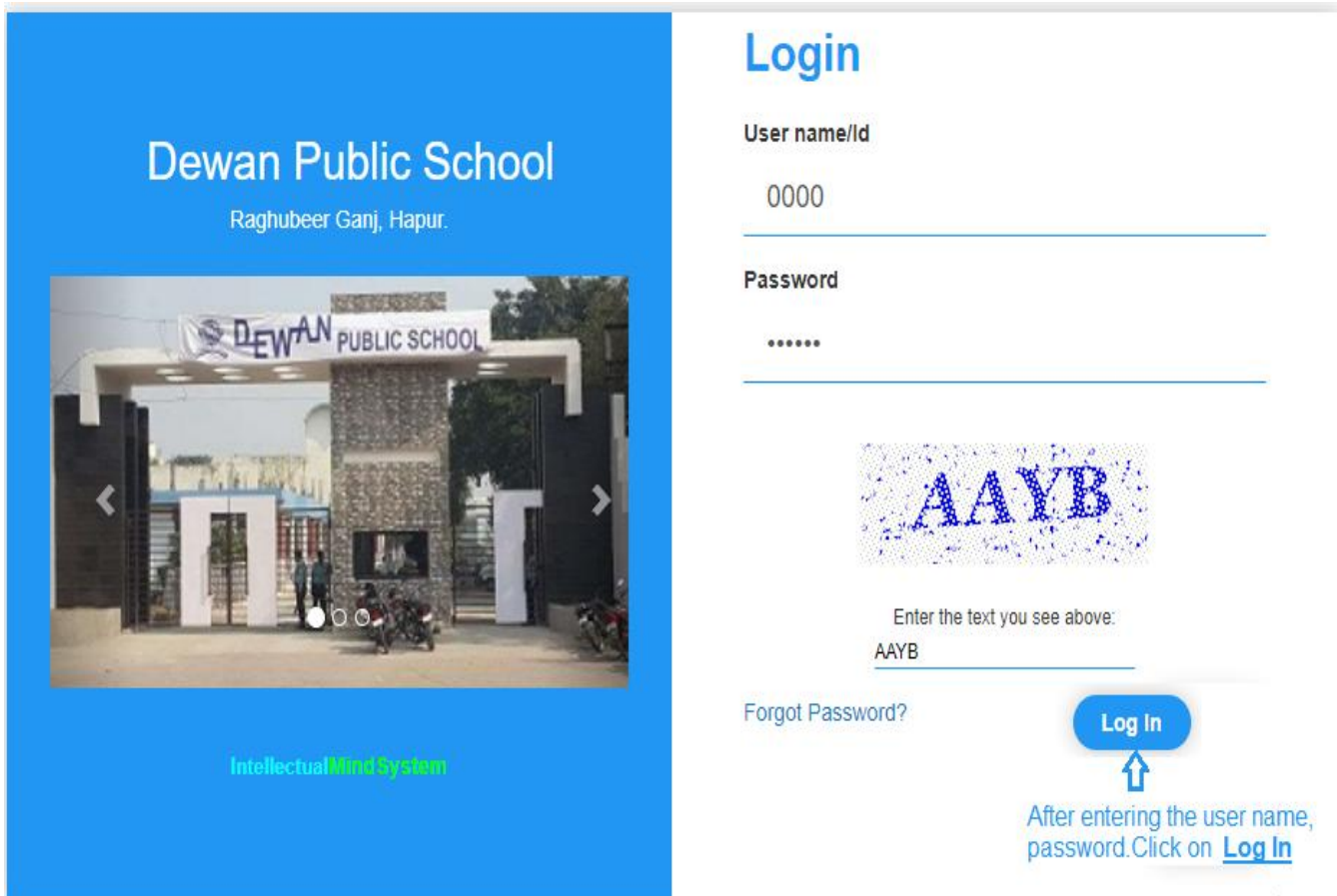

## 8. After successful login you will have the following screen

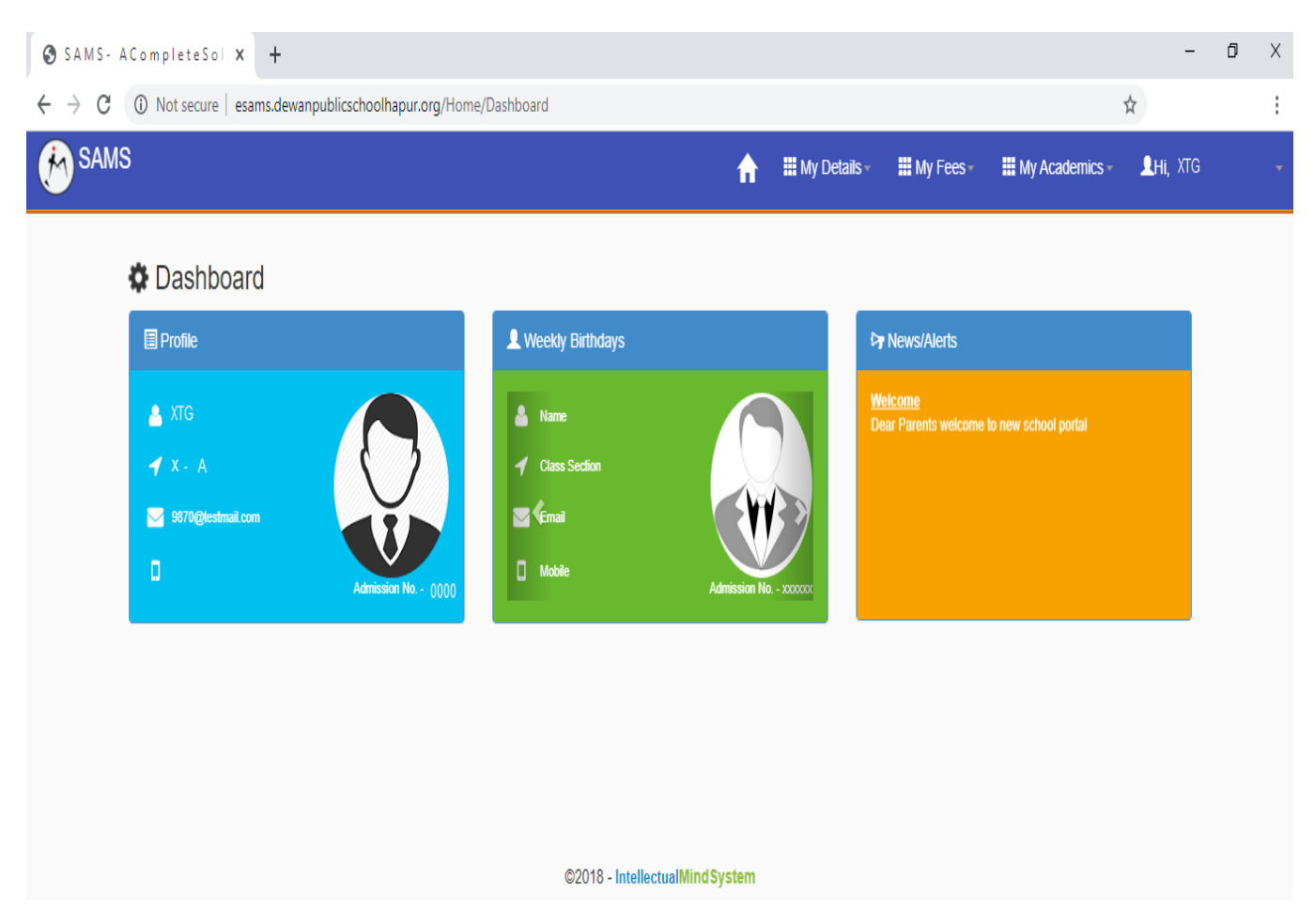

9. To pay fee click on the **My Fees** option and select **My Dues** as shown below

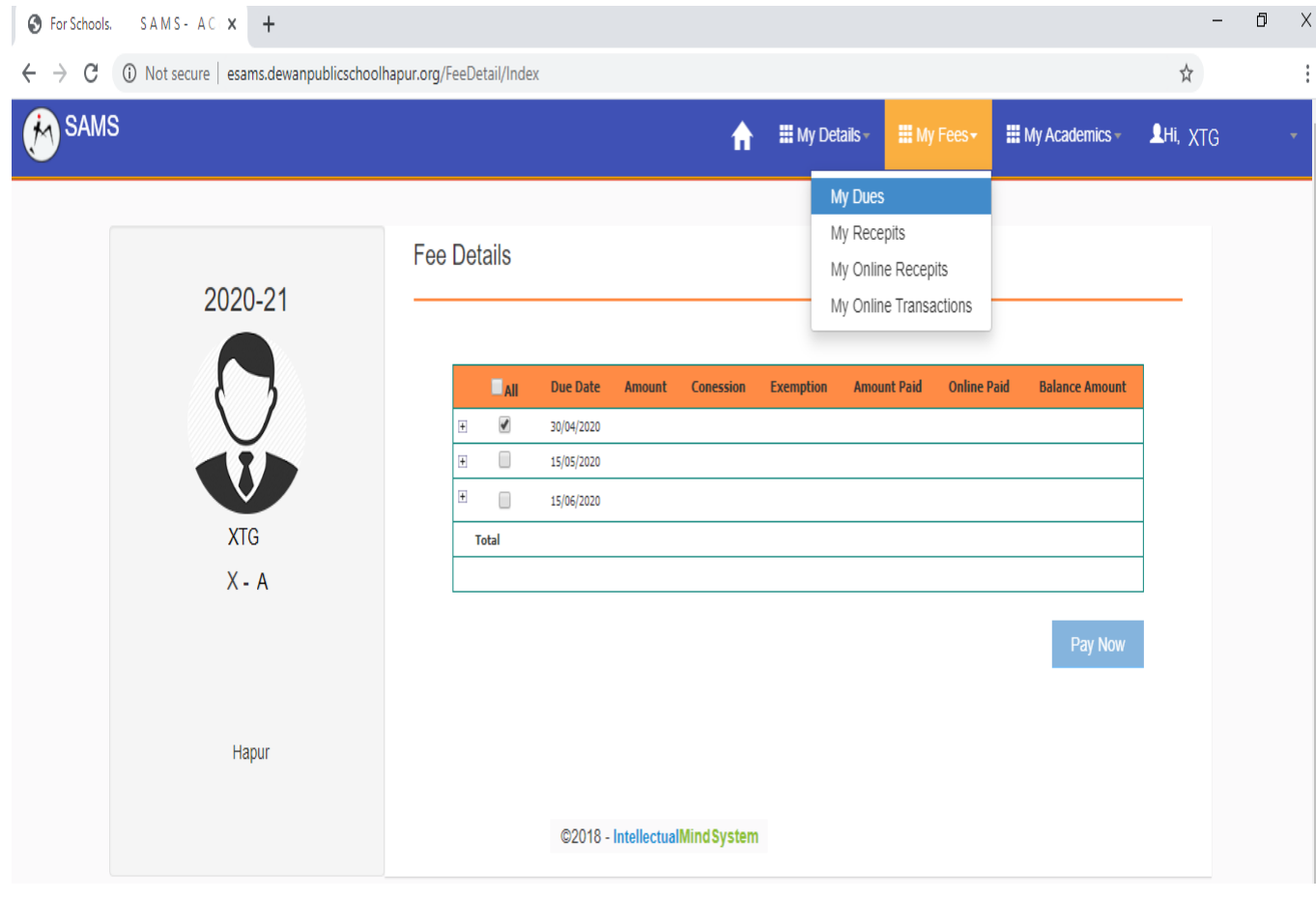

## 10. After successful payment the following screen will be displayed

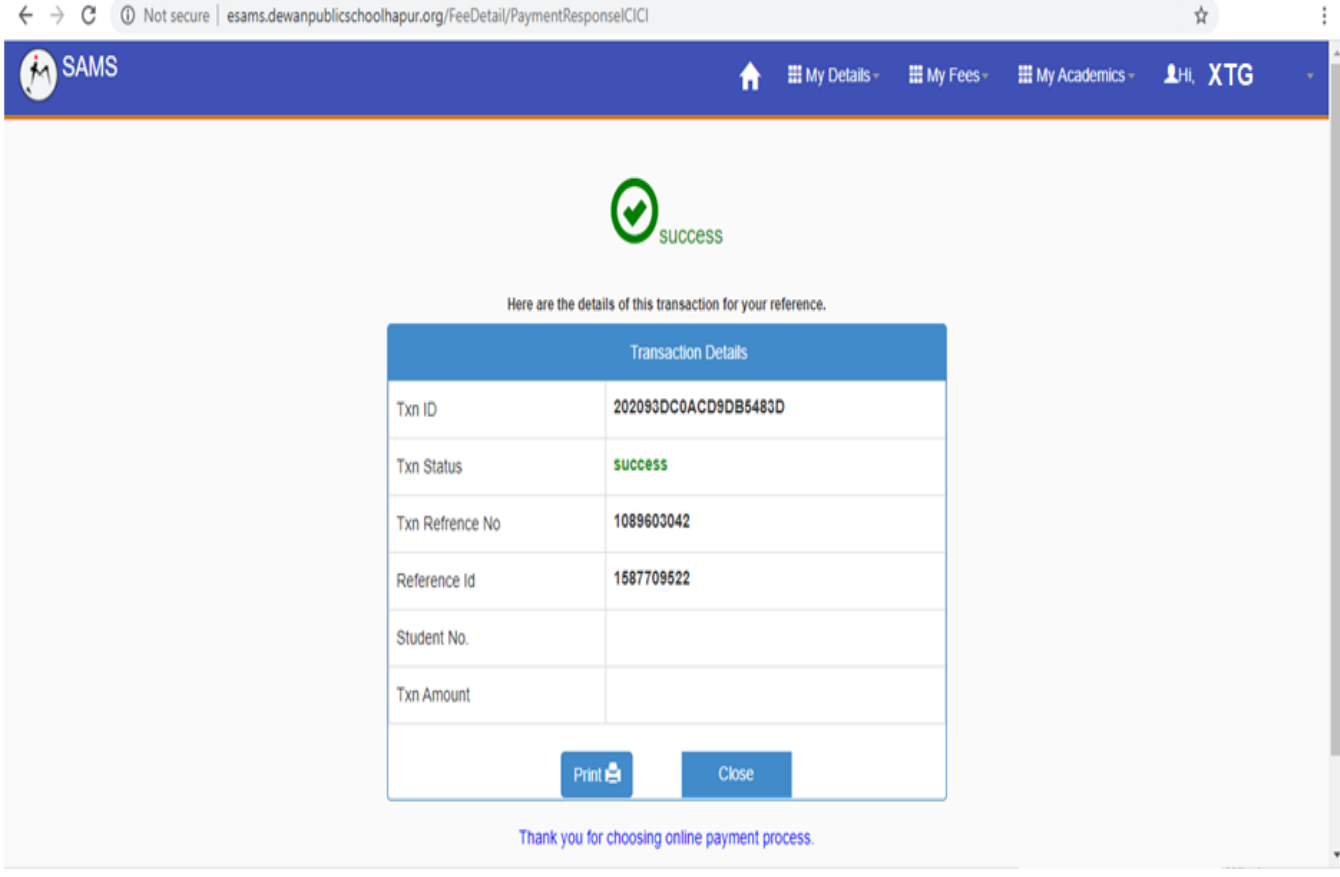